# ivanti

# **Tunnel 1.2.3 for Windows Guide**

**Revised: May 2023**

## **Contents**

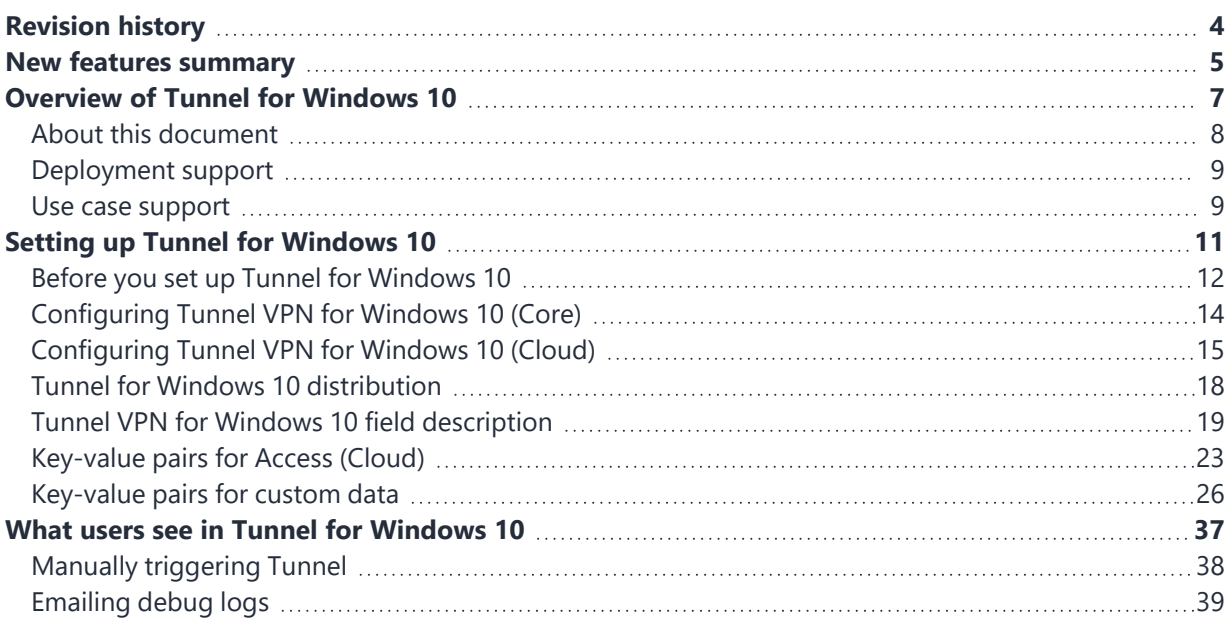

# <span id="page-3-0"></span>**Revision history**

**TABLE 1.** REVISION HISTORY

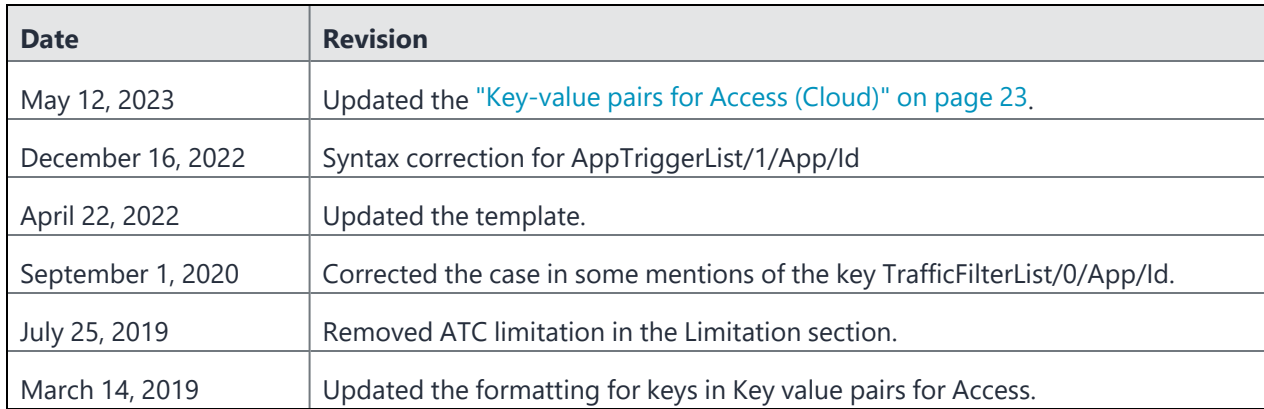

# <span id="page-4-0"></span>**New features summary**

This release contains the following new features:

• Tunnel for Windows 10 support for Access as a service with Cloud deployments.

# <span id="page-6-0"></span>**Overview of Tunnel for Windows 10**

Tunnel for Windows 10 enables app VPN capability on Windows 10. Tunnel interacts with the Unified Endpoint Management (UEM) platform, Standalone Sentry, and Access to secure access to enterprise resources from outside the enterprise network. The enterprise resource can be on premise or in the cloud. The UEM platforms are: Core and Cloud.

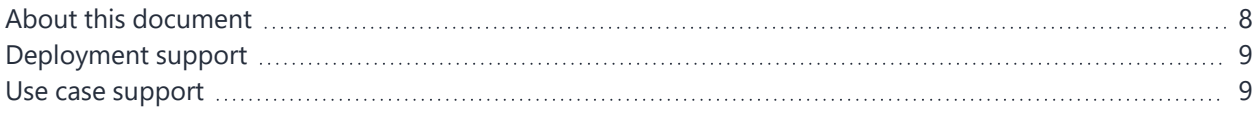

## <span id="page-7-0"></span>**About this document**

This document addresses the setup required for app VPN using Tunnel for Windows 10.

## <span id="page-8-0"></span>**Deployment support**

Tunnel is part of the following deployments for securing access to enterprise resources:

- UEM and Standalone Sentry.
- UEM and Access.

For Core deployments, only Access with Standalone Sentry deployment mode is supported. For Cloud deployments, Access as a service deployment mode is also supported.

## <span id="page-8-1"></span>**Use case support**

The following use cases are supported:

- Tunnel VPN is automatically triggered when the user logs into the Windows 10 desktop. In this case, all traffic goes through Tunnel.
- Tunnel VPN is manually triggered. Once Tunnel is triggered, all traffic goes through Tunnel.
- The Tunnel VPN profile can be configured such that only designated apps trigger Tunnel. Once Tunnel is triggered, either all traffic from the designated apps can go through Tunnel or only designated traffic from the designated apps can go through Tunnel.

# <span id="page-10-0"></span>**Setting up Tunnel for Windows 10**

The following addresses the setup for app VPN using Tunnel for Windows 10 and contains the following:

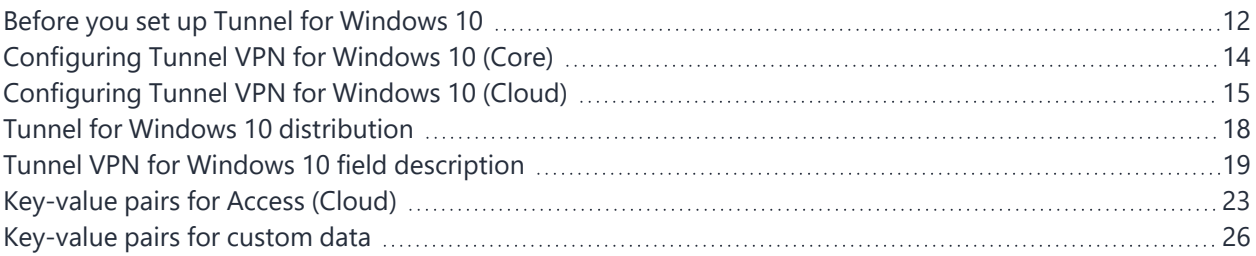

## <span id="page-11-0"></span>**Before you set up Tunnel for Windows 10**

Review the following before proceeding with setting up Tunnel for Windows 10:

## **Required components for deploying Tunnel for Windows 10**

The following components are required for a Tunnel deployment:

- Standalone Sentry with AppTunnel enabled or Access.
- Unified Endpoint Management (UEM):
- Core
	- or
- Cloud
- Windows 10 devices registered with a UEM.

For supported versions see the *Tunnel for Windows Release Notes*.

## **Requirements for configuring Tunnel for Windows 10**

Ensure the following before configuring Tunnel for Windows 10:

- If your deployment uses Standalone Sentry:
	- You have installed Standalone Sentry. See the *Standalone Sentry Installation Guide*.
	- Standalone Sentry is set up for AppTunnel using identity certificates for device authentication. For information about setting up a Standalone Sentry for AppTunnel, see the *MobileIron Sentry Guide* for your Unified Endpoint Management (UEM).
	- If your deployment uses Access, you have set up Access.

For more information, see the *[Access](https://www.ivanti.com/support/product-documentation#102) Guide*.

• The appropriate ports are open.

Core: See the *On-Premise Installation Guide* for information on required ports and firewall rules associated with license activation, Standalone Sentry, and different content servers.

Cloud: See the *Cloud Architecture and Port Requirements* document for more information on ports and firewall rules.

- You cannot use an existing Tunnel for Windows Phone devices (WP8.1) setup. Create separate configurations for Tunnel for Windows 10 Desktop devices.
- A separate Standalone Sentry is not required for Tunnel for Windows 10 Desktop setup. However, you cannot use the Standalone Sentry that is being used for Tunnel for Windows Phone devices (WP8.1)

## **Recommendation for setting up Tunnel for Windows 10**

• Ivanti, Inc recommends that Standalone Sentry use a trusted CA certificate.

If Standalone Sentry uses a self-signed certificate, do the following additional setup in Core:

- In the **Services > Sentry** page, for the Standalone Sentry, click the **View Certificate** link. This makes the Standalone Sentry's certificate known to Core.
- Follow the instructions in the *Using a Self-signed certificate with Standalone Sentry and Tunnel* knowledge base article in the Support and Knowledge Base portal at [https://forums.ivanti.com/s/article/Using-a-Self-signed-certificate-with-Standalone-Sentry-and-](https://forums.ivanti.com/s/article/Using-a-Self-signed-certificate-with-Standalone-Sentry-and-MobileIron-Tunnel-1713)[MobileIron-Tunnel-1713](https://forums.ivanti.com/s/article/Using-a-Self-signed-certificate-with-Standalone-Sentry-and-MobileIron-Tunnel-1713).
- Ivanti, Increcommends using Windows 10 TH2.

## **Limitations for Tunnel for Windows 10**

- UDP functionality and scale will vary dependent on specific applications. Performance of real-time audio and video apps has not been tested.
- Windows 10 app behavior may vary. Some Windows 10 apps may not trigger Tunnel VPN.
- Trusted front-end deployments are not supported.
- Context headers are not supported.
- Domain names and IP addresses are not supported for triggering Tunnel VPN.
- Per app triggering does not work as expected with Windows 10 TH1.
- Windows Explorer triggers Tunnel only after a system restart.

## <span id="page-13-0"></span>**Configuring Tunnel VPN for Windows 10 (Core)**

Windows 10 devices use an IP\_ANY tunnel service configured on Standalone Sentry to access backend resources.

### **Before you begin**

- If you are configuring per app VPN, ensure that you have created an IP\_ANY AppTunnel service in Standalone Sentry. For information on setting up an IP\_ANY AppTunnel service see "Working with Standalone Sentry for AppTunnel" in the *Standalone Sentry Guide* for Core.
	- If you are configuring Tunnel for securing authentication traffic with Access see the *[Access](https://www.ivanti.com/support/product-documentation#102) Guide*.

#### **Procedure**

- 1. In the Admin Portal, go to **Policies & Configs > Configurations**.
- 2. Click **Add New > VPN**.
- 3. For **Connection Type**, select **Tunnel (Windows)**.
- 4. Specify the following:
	- the Standalone Sentry on which you created the IP\_ANY service
	- client certificates
	- how Tunnel is triggered
	- whether specified traffic or all traffic goes through Tunnel
	- Tunnel app behavior .
- 5. Click **Save**.
- 6. Apply the configuration to a label that contains the Windows 10 devices to which you want to distribute the configuration.

#### **Related topics**

- For a description of the configuration fields for Tunnel (Windows) VPN, see "Tunnel VPN for [Windows 10](#page-18-0) field [description"](#page-18-0) on page 19.
	- For a description of the key-value pairs, see ["Key-value](#page-25-0) pairs for custom data" on page 26.
	- For examples of custom data configuration, see "Examples of custom data [configurations"](#page-33-0) on [page 34](#page-33-0).

## <span id="page-14-0"></span>**Configuring Tunnel VPN for Windows 10 (Cloud)**

Windows 10 devices use the Tunnel service for Windows configured on Standalone Sentry to access backend resources.

#### **Before you begin**

- If you are configuring per app VPN, ensure that you have created a Tunnel service for Windows in Standalone Sentry. For information on setting up Standalone Sentry with a Tunnel service, "Working with Standalone Sentry for AppTunnel" in the *Standalone Sentry Guide* for Cloud.
	- If you are configuring Tunnel for securing authentication traffic with [Access](https://www.ivanti.com/support/product-documentation#102) see the Access Guide.

#### **Procedure**

- 1. In Cloud, go to **Configurations > +Add**.
- 2. Search for Tunnel.

FIGURE 1. ADD TUNNEL CONFIGURATION

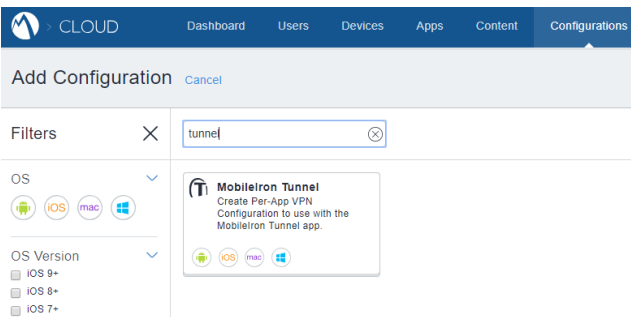

3. Click the **Tunnel** configuration.

The **Create Tunnel Configuration** page displays.

FIGURE 2. CREATE TUNNEL COFNIGURATION

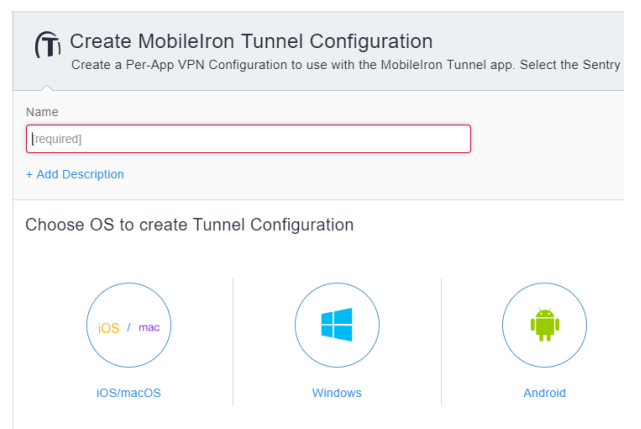

#### 4. Enter a name for the configuration and click **Windows**.

The configuration fields for Tunnel VPN for Windows display.

FIGURE 3. TUNNEL VPN FOR WINDOWS 10 COFIGURATION FIELDS

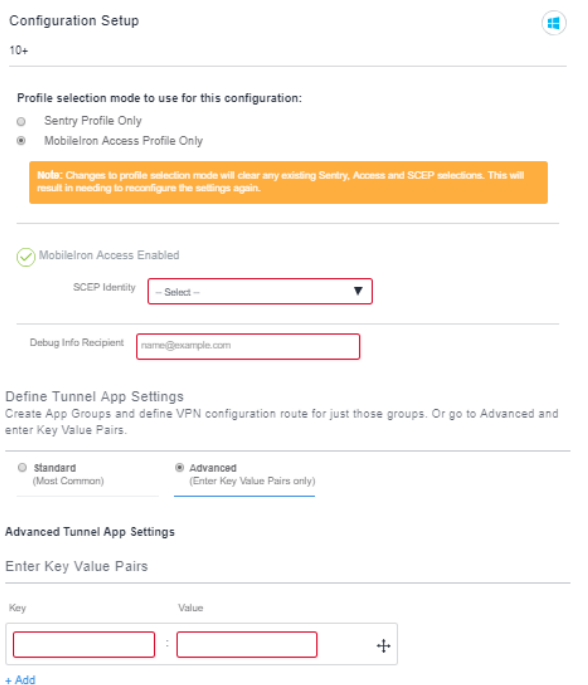

- 5. Specify the following:
	- the profile mode: Sentry only or Access only
	- client certificates
	- how Tunnel is triggered
	- whether specified traffic or all traffic goes through Tunnel
	- Tunnel app behavior .
- 6. Click **Next**.
- 7. Choose a distribution option for the configuration and click **Done.**

The configuration is distributed to the subset of the devices to which the app is distributed. Select the same distribution option that you selected for the Tunnel for Android app.

#### **Related topics**

- For a description of the configuration fields for Tunnel (Windows) VPN, see "Tunnel VPN for [Windows 10](#page-18-0) field [description"](#page-18-0) on page 19.
	- For a description of the key-value pairs, see ["Key-value](#page-25-0) pairs for custom data" on page 26.
- For examples of custom data configuration, see "Examples of custom data [configurations"](#page-33-0) on [page 34](#page-33-0).
- For an example of the custom data configuration for Access, se[e"Key-value](#page-22-0) pairs for Access (Cloud)" on [page 23](#page-22-0)

## <span id="page-17-0"></span>**Tunnel for Windows 10 distribution**

Adding Tunnel to the App Catalog in UEM makes the app available for distribution to device users.

Tunnel is also available in the Windows Store. Device users can download the app directly from the Windows Store.

See the product documentation for your UEM for information on how to distribute Windows apps to device users.

For Cloud, see the *Cloud Administrator Guide*. For Core, see the *Core Apps@Work Guide.*

## <span id="page-18-0"></span>**Tunnel VPN for Windows 10 field description**

Use the following guidelines to configure Tunnel for Windows 10 VPN.

| <b>Item</b>                                                                         | <b>Description</b>                                                                                                    |  |  |  |
|-------------------------------------------------------------------------------------|----------------------------------------------------------------------------------------------------|--|--|--|
| Name                                                                                | Enter a name for the Tunnel for Windows VPN setting.                                                                                                    |  |  |  |
| Description                                                                         | Enter a description for the profile.                                                                                                    |  |  |  |
| Connection Type                                                                     | Select Tunnel (Windows).                                                                                                    |  |  |  |
| (Core)                                                                              | Only fields relevant to Tunnel are displayed.                                                                                                    |  |  |  |
| Profile selection mode<br>to use for this<br>configuration<br>(Cloud)               | Select one of the following:<br>Sentry Profile Only: Select if Tunnel traffic goes only through                                                             |  |  |  |
|                                                                                     | Standalone Sentry.                                                                                                    |  |  |  |
|                                                                                     | Access Profile Only: Select if Tunnel traffic goes to Access. This option is<br>$\bullet$<br>available only if an Access as a service deployment is set up. |  |  |  |
| Sentry (Profile)                                                                    | Core: Select the Standalone Sentry on which you created the IP_ANY tunnel<br>service for Windows 10 Desktop devices.                                        |  |  |  |
|                                                                                     | Cloud: Select the Standalone Sentry profile on which you created the Tunnel<br>service for Windows.                                                         |  |  |  |
| <b>Sentry Service</b>                                                               | Core: Select the IP_ANY service that Tunnel for Windows will use.                                                                                           |  |  |  |
|                                                                                     | Cloud: Select the Tunnel for Windows service.                                                                                                    |  |  |  |
| <b>SCEP Identity</b>                                                                | Select the Identity Certificate configuration you created for Tunnel.                                                                                       |  |  |  |
| (Cloud)                                                                             | This option is available only for Access Profile mode.                                                                                                    |  |  |  |
|                                                                                     | If Sentry Profile Only is selected, the Identity Certificate is automatically<br>selected, and the option is disabled.                                      |  |  |  |
| Debug Info Recipient<br>(Cloud)                                                     | Enter a valid email address. The device debug logs are sent to the configured<br>email address.                                                             |  |  |  |
| For Core, the setting is<br>configured using key-<br>value pairs in Custom<br>Data. | When users tap Email Debug Info, the To field is auto filled with the<br>configured email address.                                                          |  |  |  |
| <b>Identity Certificate</b>                                                         | Select the <b>Certificate Enrollment</b> setting you created.                                                                                               |  |  |  |
| (Core)                                                                              |                                                                                                    |  |  |  |
| Send All Traffic                                                                    | Not applicable to Windows 10 Desktop devices. Windows 10 Desktop devices                                                                                    |  |  |  |
| (Core)                                                                              | will ignore this setting.                                                                                                    |  |  |  |
| <b>Windows Configuration (Core)</b>                                                 |                                                                                                    |  |  |  |

**TABLE 2.** TUNNEL (WINDOWS) CONFIGURATION FIELD DESCRIPTION

| <b>Item</b>                                                                     | <b>Description</b>                                                                                                    |  |  |  |
|---------------------------------------------------------------------------------|----------------------------------------------------------------------------------------------------|--|--|--|
| Always On                                                                       | Select to trigger Tunnel VPN when the user logs in to Windows 10 desktop.                                                                                                    |  |  |  |
| (Core)                                                                          | Do not select if you want to restrict which apps trigger Tunnel VPN.                                                                                                    |  |  |  |
|                                                                                 | By default, Always On is not selected.                                                                                                    |  |  |  |
| <b>Secured Resources</b>                                                        | Not applicable to Windows 10.                                                                                                    |  |  |  |
| (Core)                                                                          | Windows 10 will ignore this setting.                                                                                                    |  |  |  |
| <b>Define Tunnel App Settings (Cloud)</b>                                       |                                                                                                    |  |  |  |
| Standard Tunnel App Settings: Create app groups and define route for the group. |                                                                                                    |  |  |  |
| Always On                                                                       | Select to trigger Tunnel VPN when the user logs in to Windows 10 desktop.                                                                                                    |  |  |  |
| (Cloud)                                                                         | Do not select if you want to restrict which apps trigger Tunnel VPN.                                                                                                    |  |  |  |
|                                                                                 | By default, Always On is enabled.                                                                                                    |  |  |  |
| Disable Certificate<br>Pinning                                                  | Select to disable certificate pinning. By default, certificate pinning is enabled.                                                                                                    |  |  |  |
| (Cloud)                                                                         |                                                                                                    |  |  |  |
| App Type                                                                        | Select one of the following:                                                                                                    |  |  |  |
| (Cloud)                                                                         | PFN Equals                                                                                                    |  |  |  |
|                                                                                 | <b>EXE Path Equals</b>                                                                                                    |  |  |  |
| App Identifier<br>(Cloud)                                                       | Depending on the App Type you selected, enter one of the following:<br>For PFN Equals, enter the package family name for Windows Store<br>$\bullet$<br>apps. Example: Microsoft.MicrosoftEdge_8wekyb3d8bbwe<br>For EXE Path Equals Enter the full path for legacy apps. Example:<br>%PROGRAMFILES% (x86)\Google\Chrome\Application\chrome.exe |  |  |  |
| <b>Traffic Filter</b><br>(Cloud)                                                | If a filter is not configured, all traffic is sent through Tunnel.                                                                                                    |  |  |  |

**TABLE 2.** TUNNEL (WINDOWS) CONFIGURATION FIELD DESCRIPTION (CONT.)

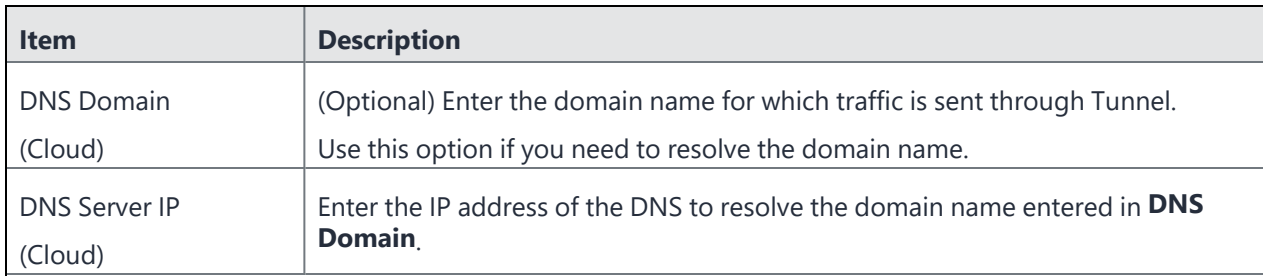

#### **TABLE 2.** TUNNEL (WINDOWS) CONFIGURATION FIELD DESCRIPTION (CONT.)

#### **Custom Data (Core) / Advanced (Cloud)**

Enter Key Value pairs to configure Tunnel behavior. You can use key-value pairs to control which apps trigger Tunnel, which traffic goes through Tunnel, idle session timeout, log levels, and viewing of debug diagnostic information.

For Cloud deployments, if your profile mode is Access only, select **Advanced** to configure key-value pairs so that Tunnel VPN traffic goes to Access.

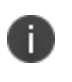

The Advanced option in Cloud is not automatically available. Please contact Customer Support to enable the Advanced feature for your tenant.

See ["Key-value](#page-22-0) pairs for Access (Cloud)" on the next page.

See ["Key-value](#page-25-0) pairs for custom data" on page 26.

## <span id="page-22-0"></span>**Key-value pairs for Access (Cloud)**

If the profile mode for Tunnel VPN is Access only, select **Advanced** for **Define Tunnel App Settings** and enter the key-value pairs provided in the following table:

**TABLE 3.** KEY VALUE PAIRS FOR ACCESS

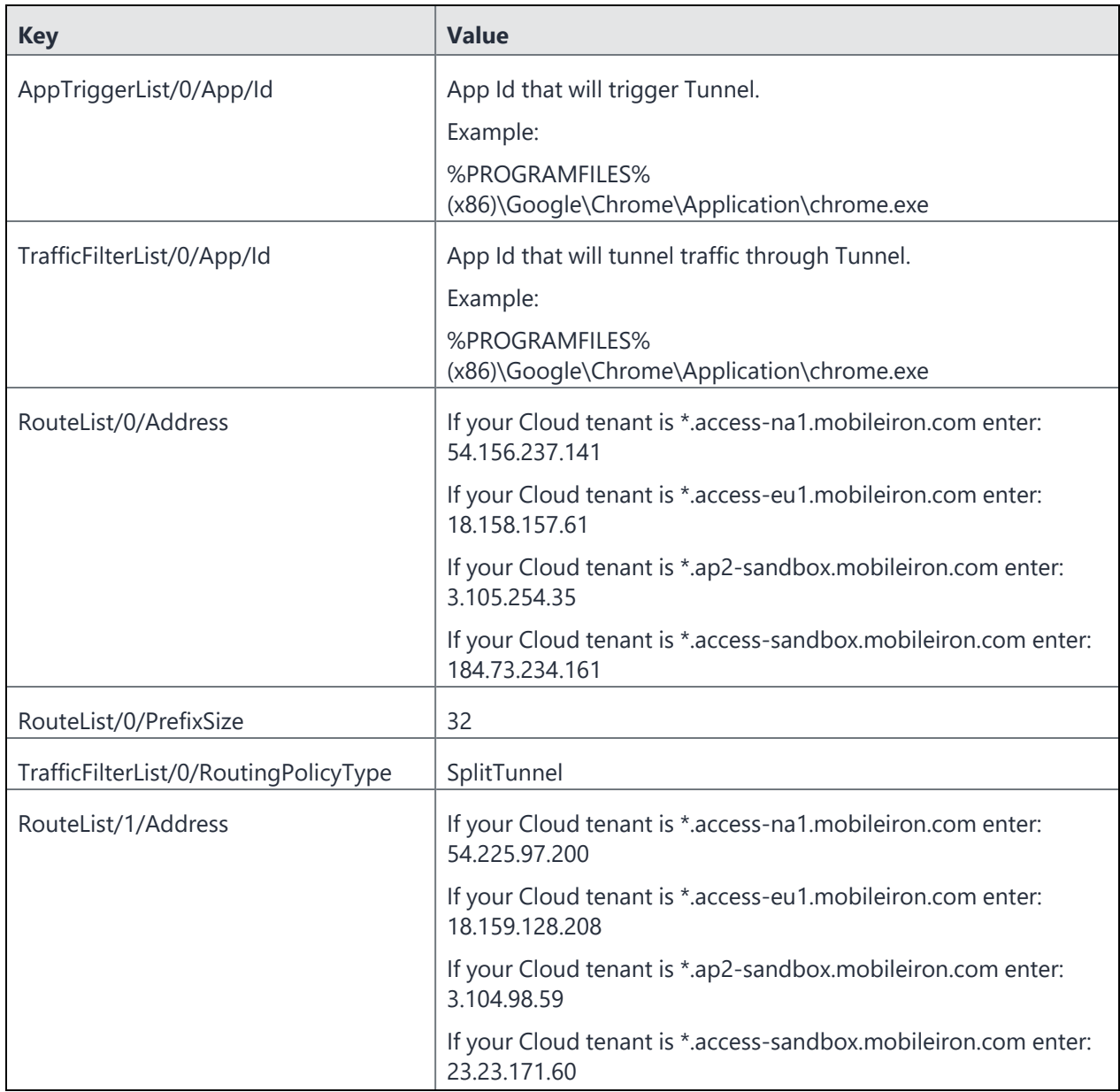

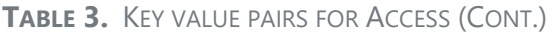

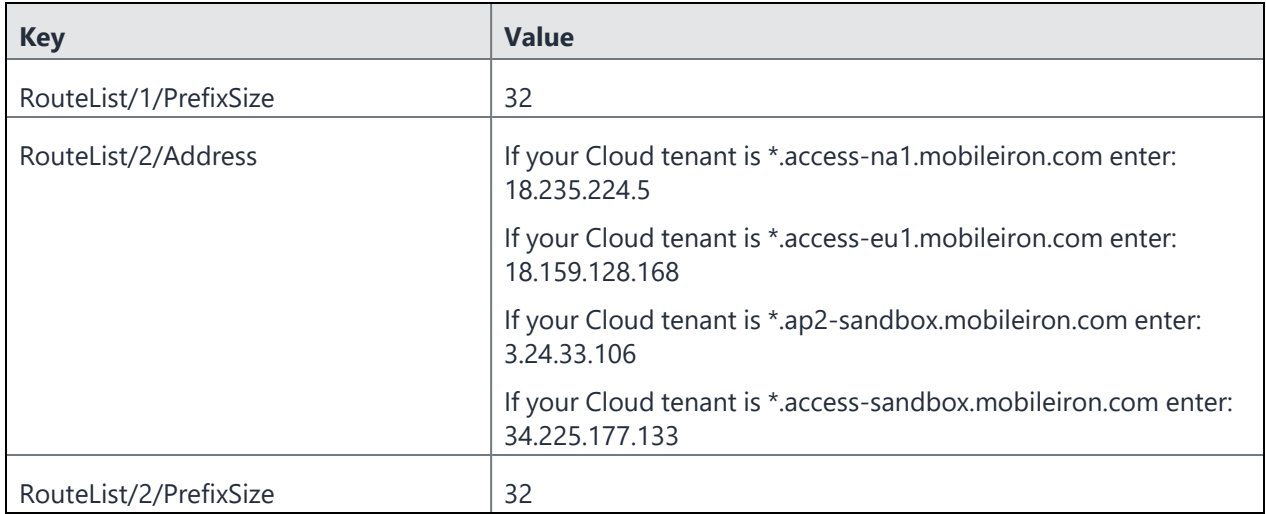

## <span id="page-25-0"></span>**Key-value pairs for custom data**

You use key-value pairs to define the following:

- ["Specify](#page-26-0) apps that will trigger Tunnel" on the next page
- ["Traffic](#page-26-1) rules" on the next page
- "IPv4 [network](#page-27-0) routes for Tunnel VPN" on page 28
- "DNS rules" on [page 29](#page-28-0)
- ["Network](#page-29-0) routes" on page 30
- ["Pinning"](#page-29-1) on page 30
- "MTU" on [page 31](#page-30-0)
- "Idle time out" on [page 31](#page-30-1)
- ["Debugging"](#page-32-0) on page 33
- "Examples of custom data [configurations"](#page-33-0) on page 34

The following table provides the key-value pairs supported for Tunnel for Windows 10.

<span id="page-26-0"></span>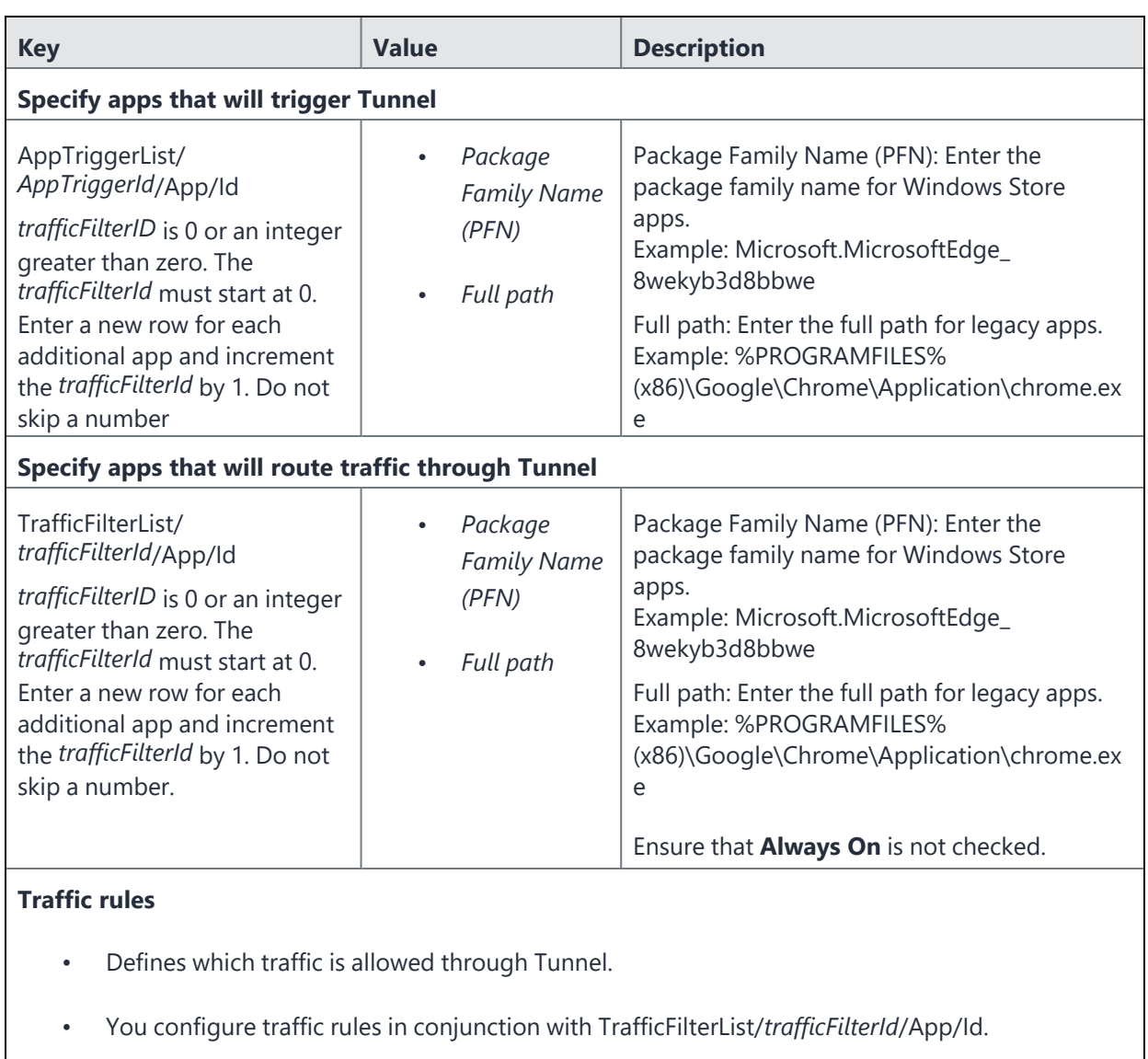

- <span id="page-26-1"></span>• *trafficFilterId* in the traffic rule should match the *trafficFilterId* for the app to which this rule
- should apply.

**TABLE 4.** KEY-VALUE PAIRS FOR TUNNEL FOR WINDOWS 10

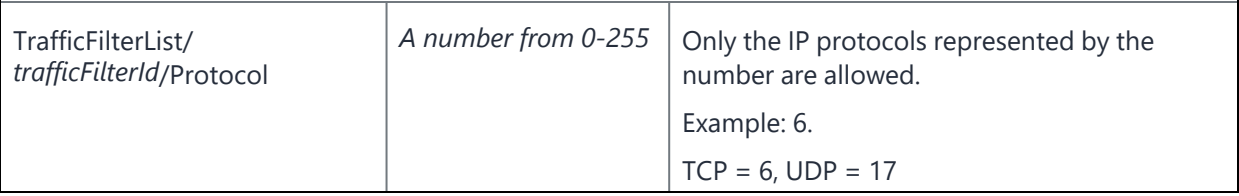

| Table 4. Key-value pairs for Tunnel for Windows 10 (Cont.)                                    |                                                                               |                                                                                                    |  |  |
|-----------------------------------------------------------------------------------------------|-------------------------------------------------------------------------------|----------------------------------------------------------------------------------------------------|--|--|
| <b>Key</b>                                                                                    | <b>Value</b>                                                                  | <b>Description</b>                                                                                                    |  |  |
| TrafficFilterList/<br>trafficFilterId/LocalPortRanges                                         | A list of comma<br>separated values<br>specifying local port<br>ranges        | Only the local port ranges listed are allowed.<br>Example: 100-120, 200, 300-320.                                                               |  |  |
|                                                                                               |                                                                               | Ports are only valid if the protocol is<br>8<br>set to TCP=6 or UDP=17.                                                                         |  |  |
| TrafficFilterList/<br>trafficFilterId<br>/RemotePortRanges                                    | A list of comma<br>separated values<br>specifying remote<br>port ranges       | Only the remote port ranges listed are<br>allowed.<br>Example: 100-120, 200, 300-320.                                                           |  |  |
|                                                                                               |                                                                               | Ports are only valid if the protocol is<br>H<br>set to TCP=6 or UDP=17.                                                                         |  |  |
| TrafficFilterList/<br>trafficFilterId<br>/LocalAddressRanges                                  | A list of comma<br>separated values<br>specifying local IP<br>address ranges  | Only the IP addresses listed are allowed.                                                                                                    |  |  |
| TrafficFilterList/<br>trafficFilterId<br>/RemoteAddressRanges                                 | A list of comma<br>separated values<br>specifying remote IP<br>address ranges | Only the IP addresses listed are allowed.                                                                                                    |  |  |
| TrafficFilterList/<br>trafficFilterId                                                         | ForceTunnel                                                                   | ForceTunnel: For this traffic rule all IP traffic<br>from the app can go through Tunnel.                                                        |  |  |
| /RoutingPolicyType<br>Specifies the routing policy for<br>the app in the traffic filter list. | SplitTunnel                                                                   | SplitTunnel: For this traffic rule only<br>designated traffic from the app, as<br>determined by the networking stack, can go<br>through Tunnel. |  |  |

<span id="page-27-0"></span>**IPv4 network routes for Tunnel VPN**

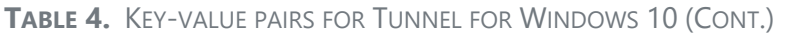

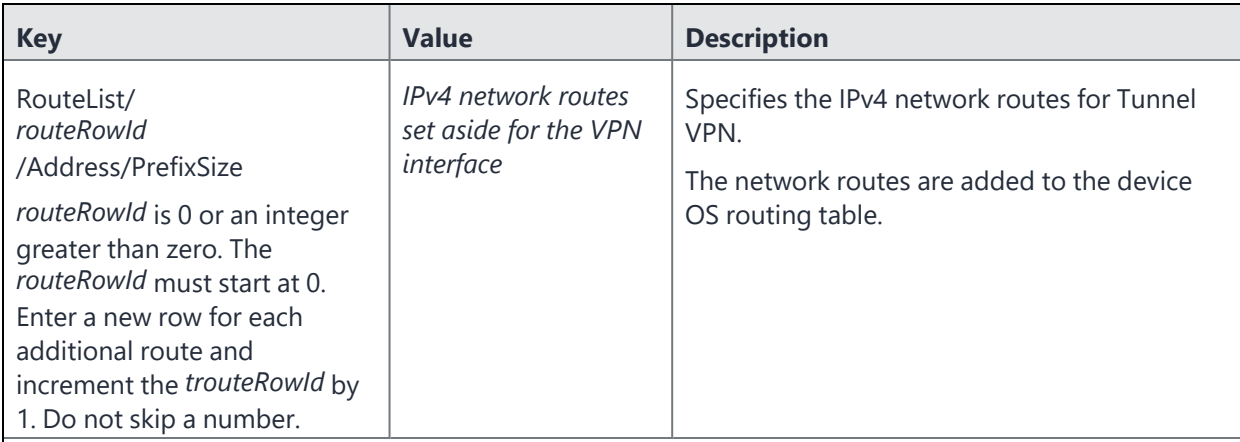

### <span id="page-28-0"></span>**DNS rules**

n

Ivanti, Inc recommends configuring DNS rules. To configure DNS rules you must configure the following key-value pairs as a group:

- DomainNameInformationList/*dniRowId*/DomainName
- DomainNameInformationList/*dniRowId*/DnsServers
- DomainNameInformationList/*dniRowId*/DomainNameType

Ensure that an explicit route to the DNS server is configured in the VPN profile. You can use IIPv4NetworkRoute key-value pair to configure the route to the DNS server.

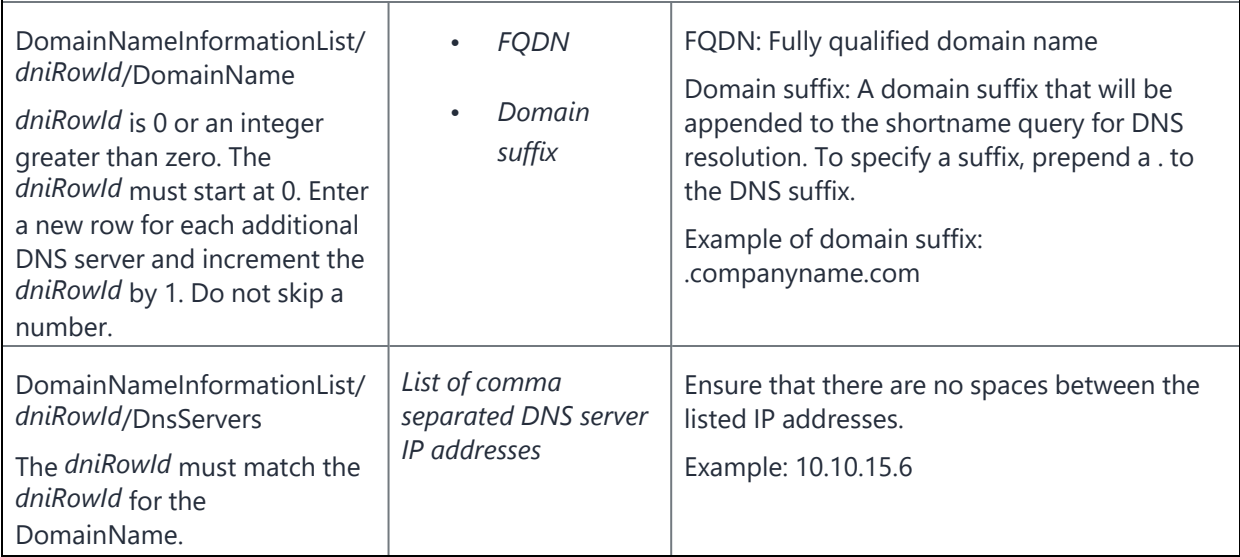

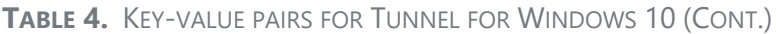

<span id="page-29-1"></span><span id="page-29-0"></span>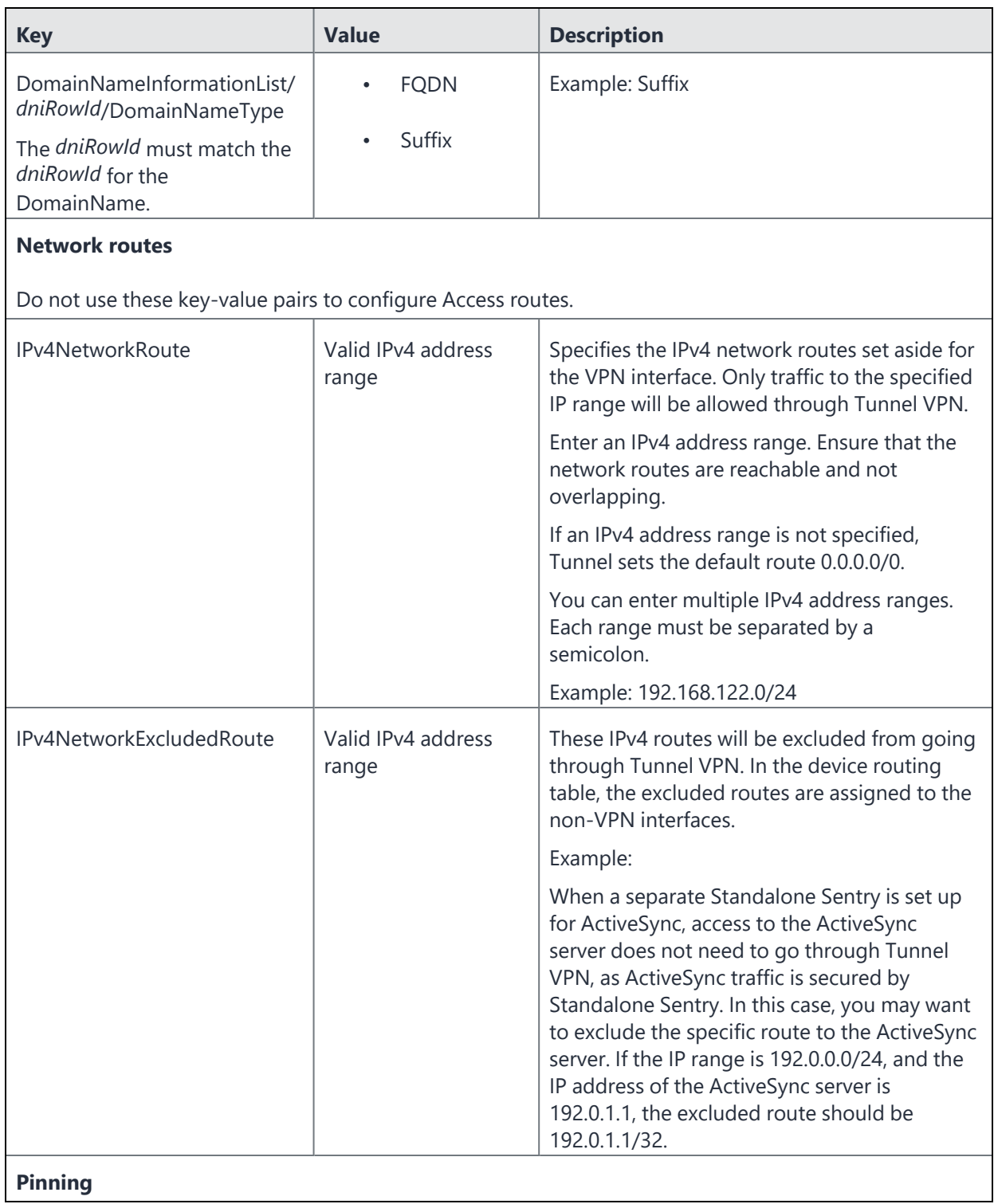

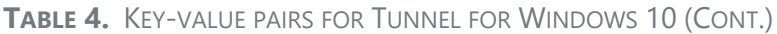

<span id="page-30-1"></span><span id="page-30-0"></span>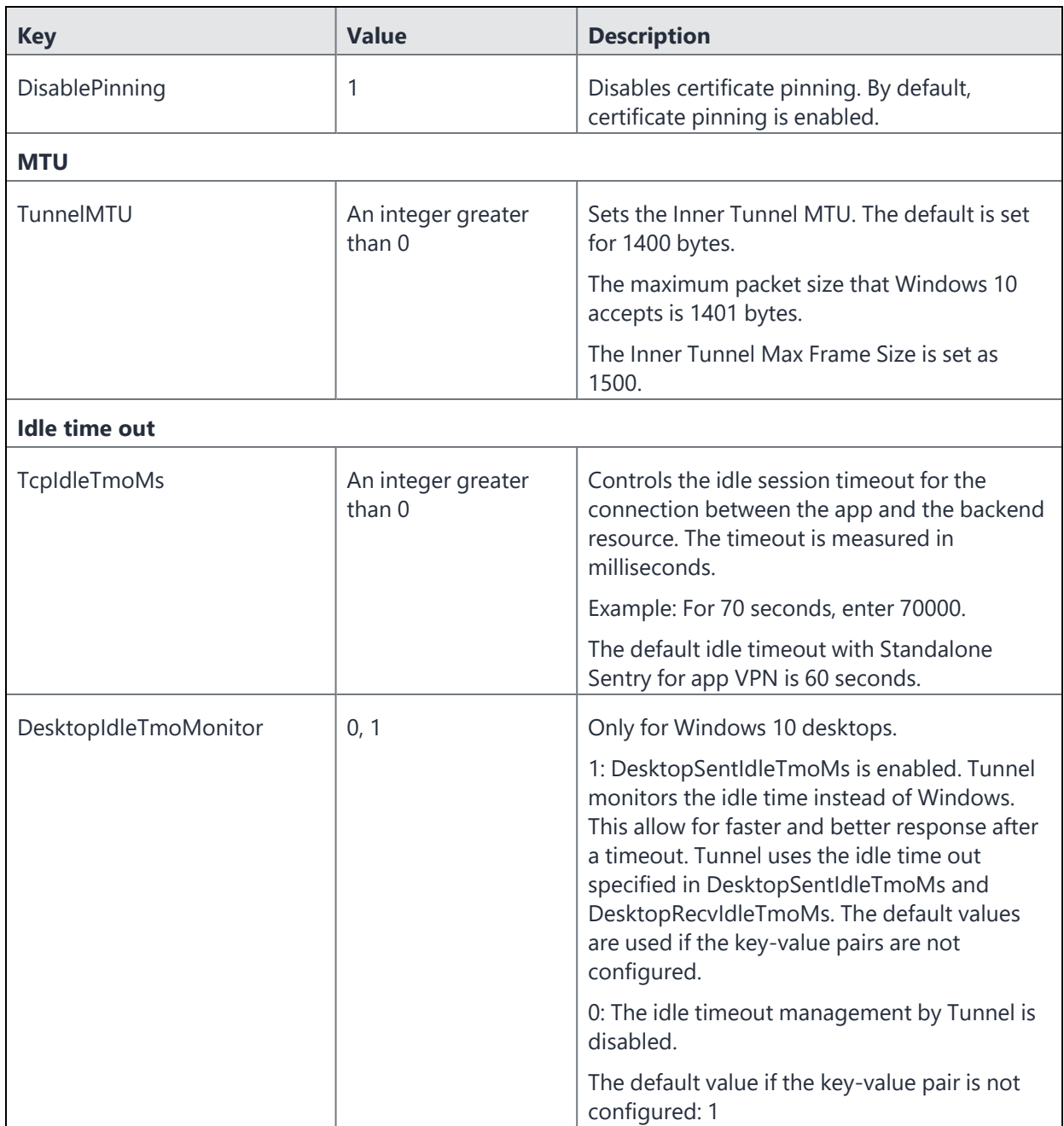

| <b>Key</b>           | <b>Value</b>                        | <b>Description</b>                                                                                                    |
|----------------------|-------------------------------------|----------------------------------------------------------------------------------------------------|
| DesktopSentIdleTmoMs | An integer greater<br>than $0$      | Only for Windows 10 desktops.                                                                                                    |
|                      |                                     | The timeout is measured in milliseconds.                                                                                                    |
|                      |                                     | If a value is not configured or configured as 0,<br>Standalone Sentry's timeout value, which is 60<br>seconds, or the value configured for<br>TcpIdleTmoMs is used.                                                                                                    |
|                      |                                     | The sent idle timeout is measured from the<br>time of the last packet sent by Tunnel to<br>Standalone Sentry.                                                                                                    |
| DesktopRecvIdleTmoMs | An integer greater<br>than $\theta$ | Only for Windows 10 desktops.                                                                                                    |
|                      |                                     | The timeout is measured in milliseconds.                                                                                                    |
|                      |                                     | If a value is not configured or configured as 0,<br>received idled timeout is set to 30 seconds.                                                                                                    |
|                      |                                     | The received idle timeout is measured from<br>the time of the last packet received by Tunnel<br>from Standalone Sentry.                                                                                                    |
| PhoneIdleTmoMonitor  | 0, 1                                | Only for Windows 10 phones.                                                                                                    |
|                      |                                     | 1: DesktopSentIdleTmoMs is enabled. Tunnel<br>monitors the idle time instead of Windows.<br>This allow for faster and better response after<br>a timeout. Tunnel uses the idle time out<br>specified in DesktopSentIdleTmoMs and<br>DesktopRecvIdleTmoMs. The default values<br>are used if the key-value pairs are not<br>configured. |
|                      |                                     | 0: The idle timeout management by Tunnel is<br>disabled.                                                                                                    |
|                      |                                     | The default value if the key-value pair is not<br>configured: 1                                                                                                    |

**TABLE 4.** KEY-VALUE PAIRS FOR TUNNEL FOR WINDOWS 10 (CONT.)

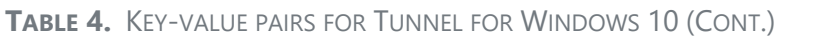

<span id="page-32-0"></span>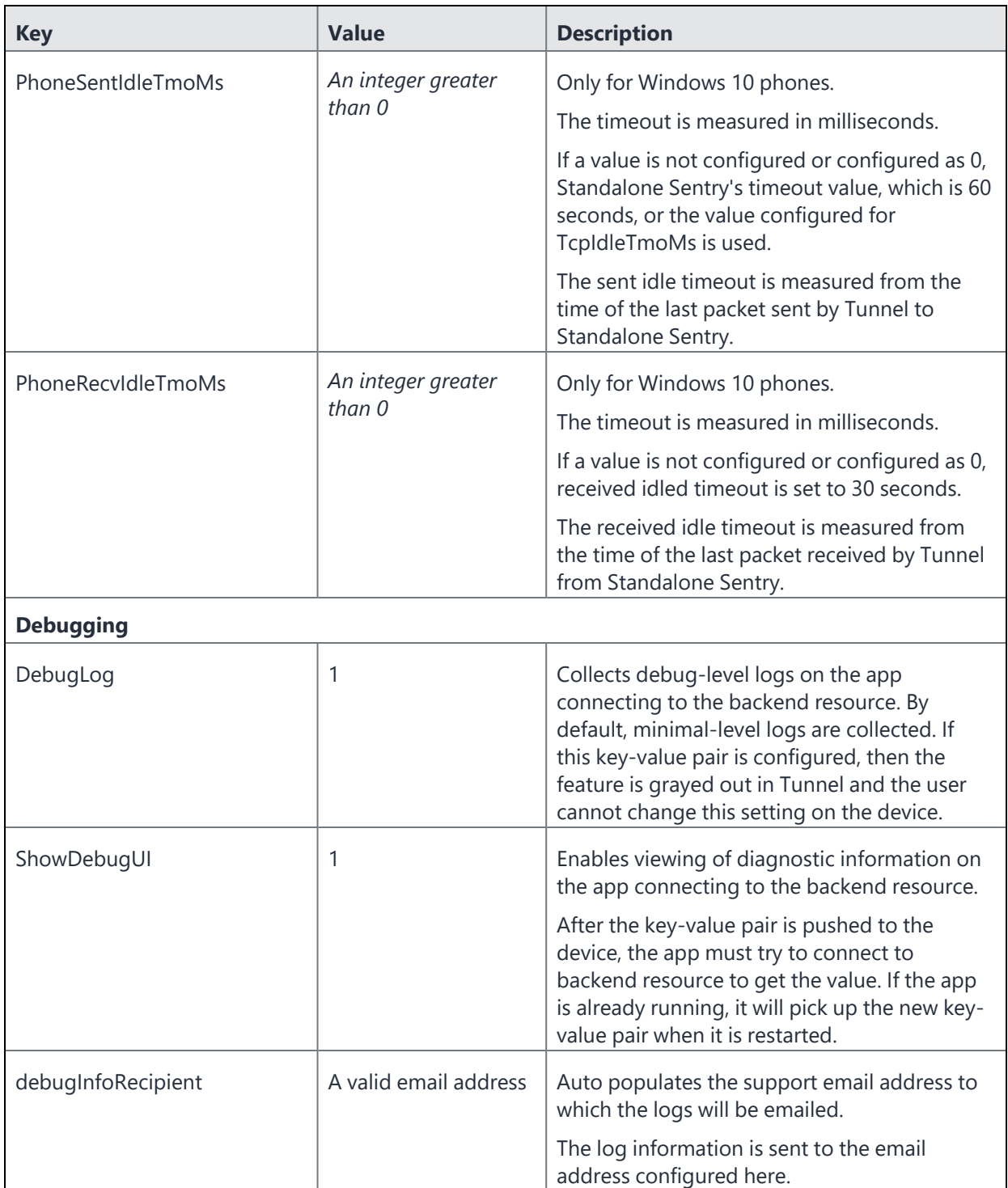

## <span id="page-33-0"></span>**Examples of custom data configurations**

The following are examples of custom data configurations:

- "Trigger Tunnel VPN when the user logs in to [Windows](#page-33-1) 10 desktop" below
- "Force [tunneling](#page-33-2) with multiple DNS servers" below
- "Split [tunneling](#page-34-0) with one route list and one DNS server" on the next page
- "Split [tunneling](#page-34-1) with two route lists and one DNS server" on the next page

## <span id="page-33-1"></span>**Trigger Tunnel VPN when the user logs in to Windows 10 desktop**

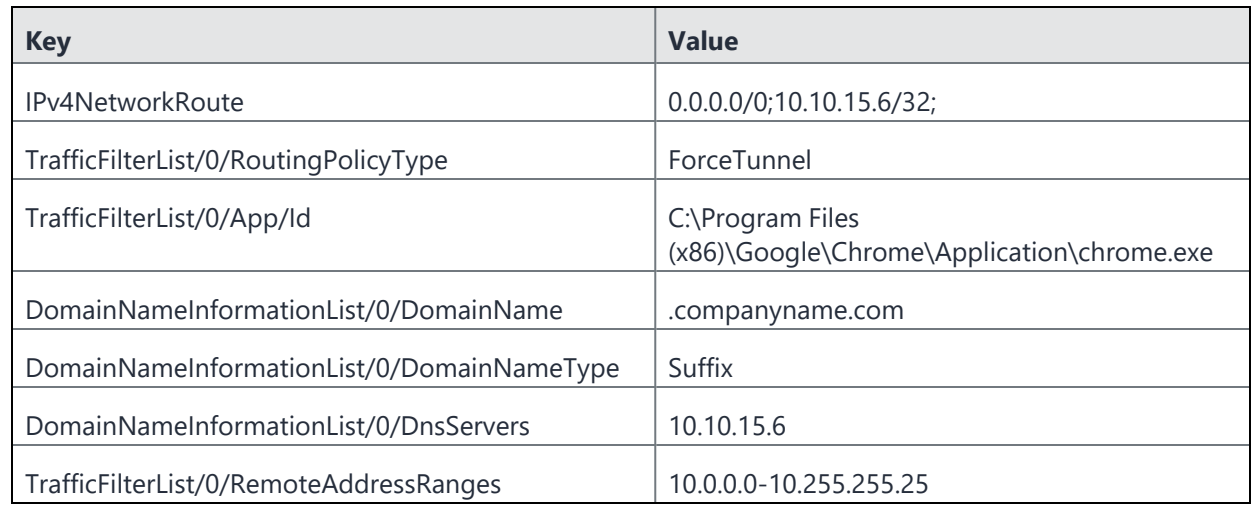

• **Always On** is checked.

## <span id="page-33-2"></span>**Force tunneling with multiple DNS servers**

• **Always On** is unchecked.

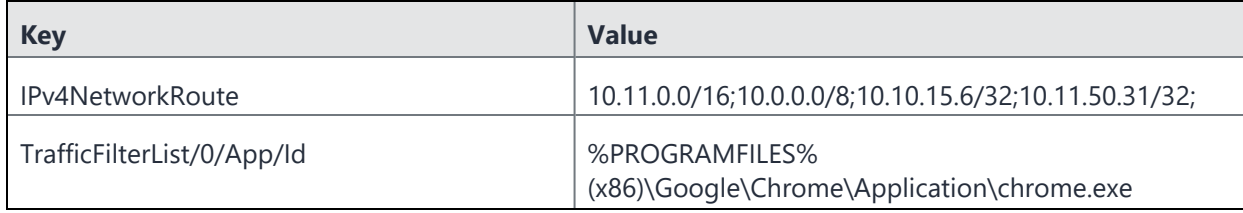

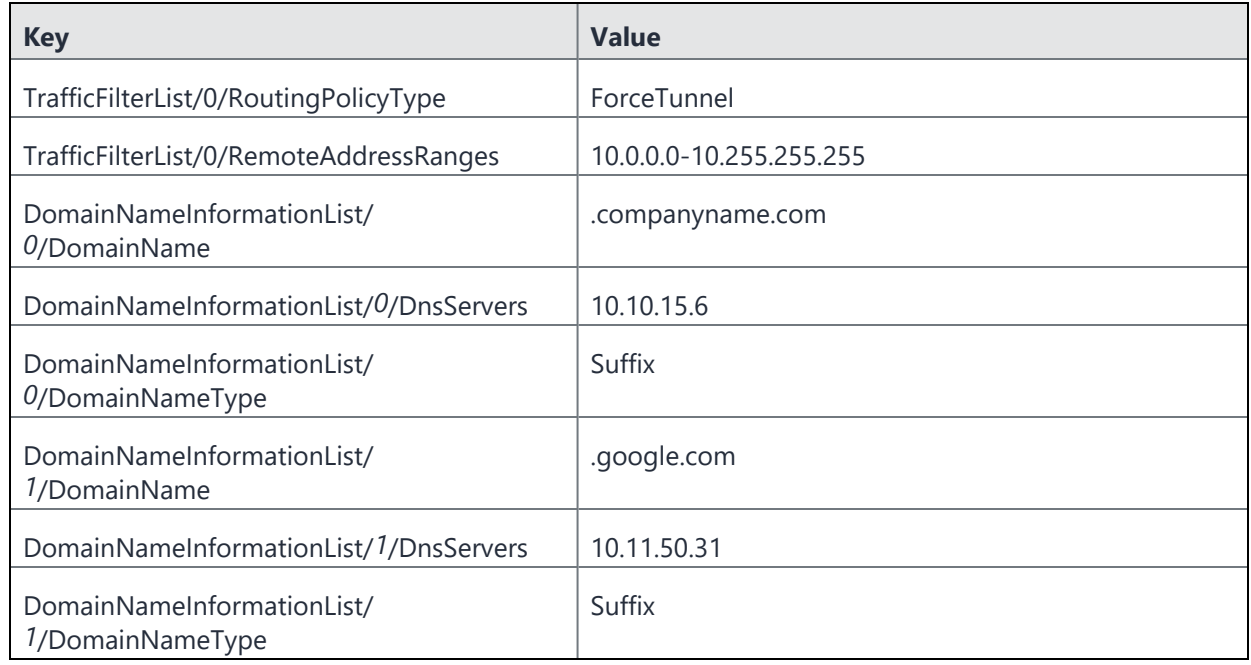

## <span id="page-34-0"></span>**Split tunneling with one route list and one DNS server**

• **Always On** is unchecked.

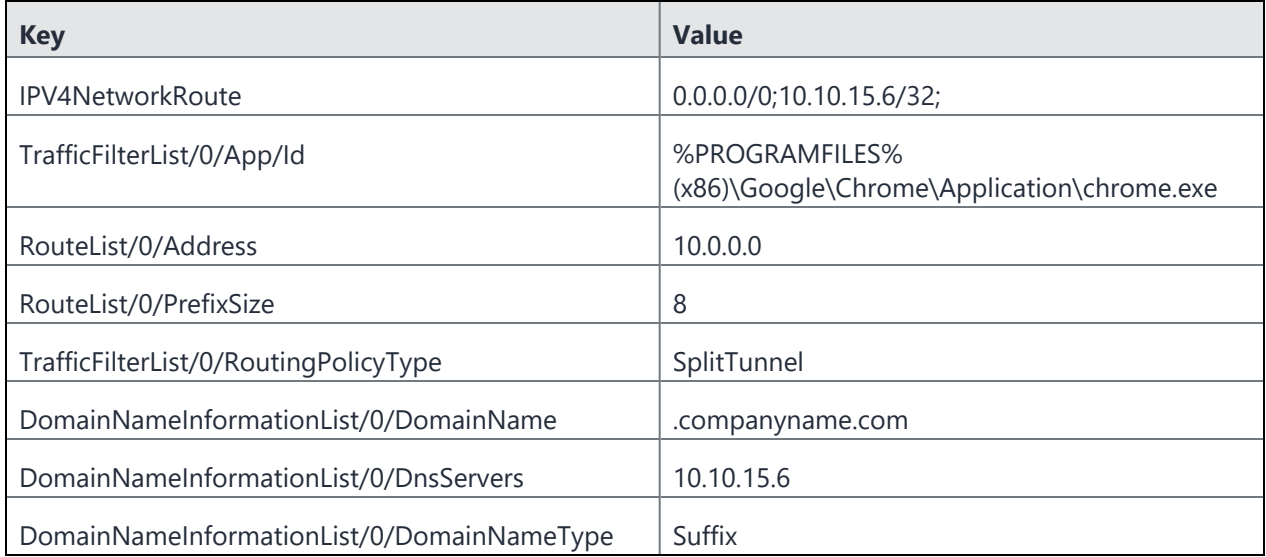

## <span id="page-34-1"></span>**Split tunneling with two route lists and one DNS server**

• **Always On** is unchecked.

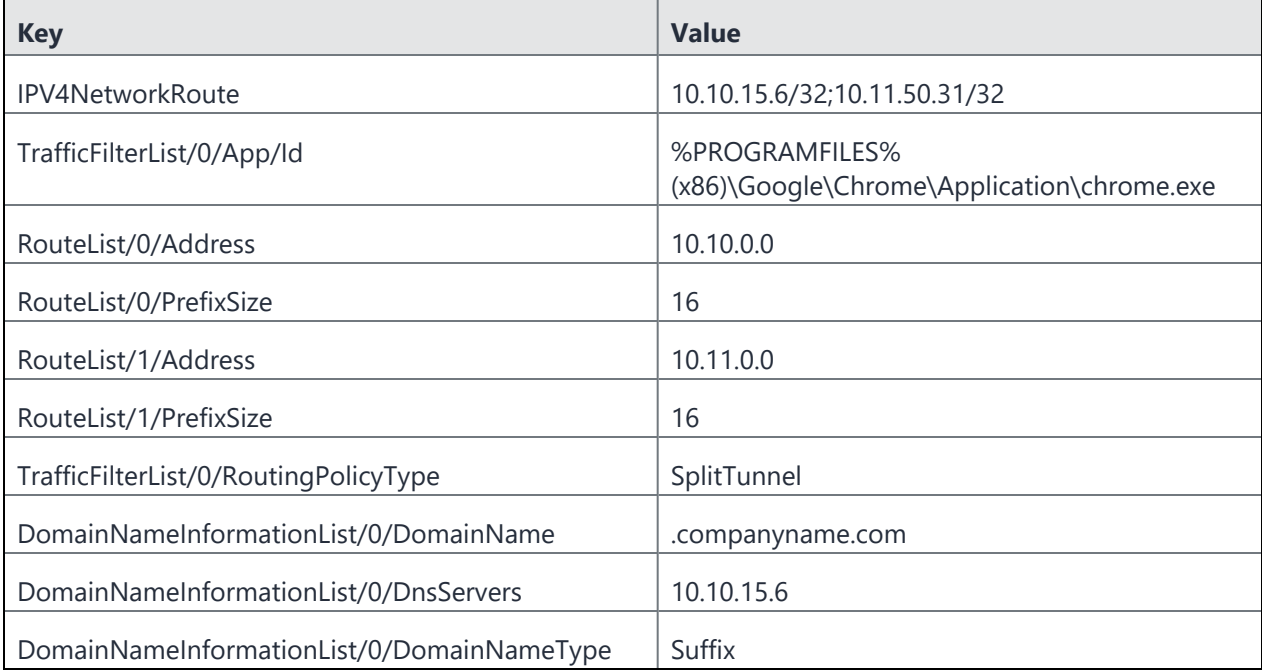

## <span id="page-36-0"></span>**What users see in Tunnel for Windows 10**

The following provide information about device user experience:

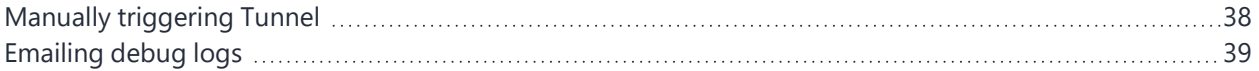

Copyright © 2023, Ivanti, Inc. All Rights Reserved. [Privacy](http://www.ivanti.com/company/legal) and Legal.

## <span id="page-37-0"></span>**Manually triggering Tunnel**

Device users can manually trigger Tunnel on their Windows 10 desktop.

#### **Procedure**

1. Go to **Setting > Network & Internet**.

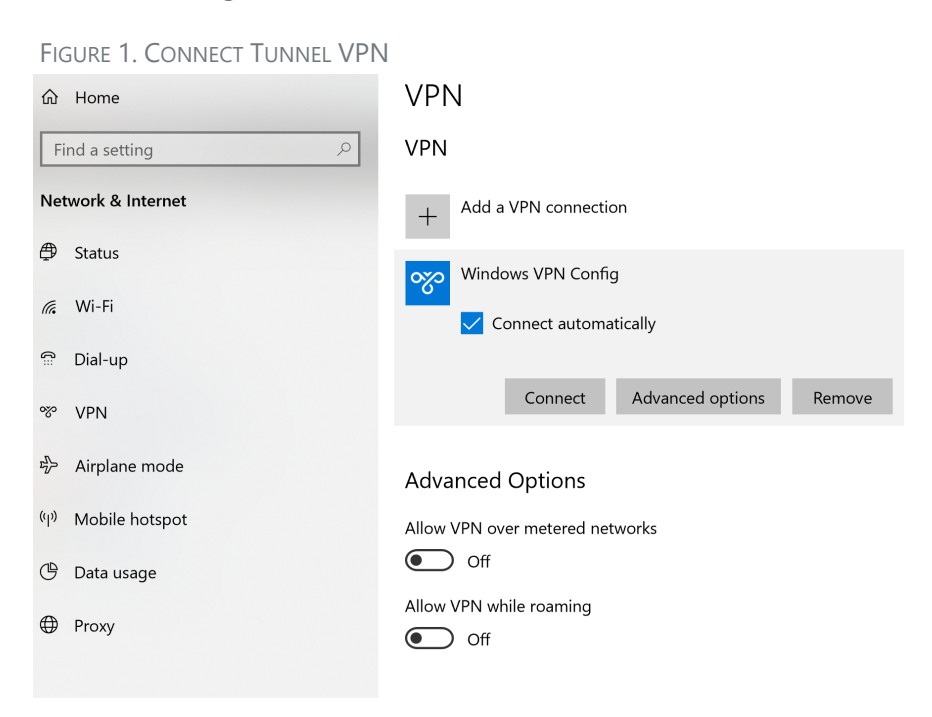

#### 2. Click on **VPN**.

3. In the VPN pane, select the Tunnel VPN profile.

If there are multiple VPN profiles installed, Ivanti recommends also selecting **Connect automatically**.

#### 4. Click **Connect**.

## <span id="page-38-0"></span>**Emailing debug logs**

To debug issues in the app you can email the debug logs from the app to a valid email address.

#### **Procedure**

1. Launch the Tunnel app.

FIGURE 1. LAUNCH TUNNEL APP

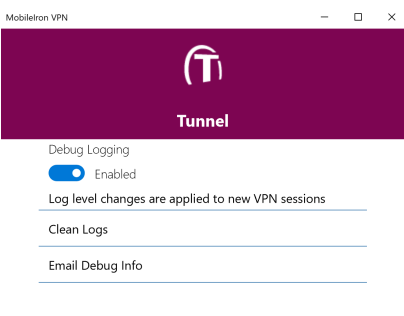

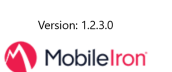

2. Click **Email Debug Info**.

#### FIGURE 2. EMAIL DEBUG INFO

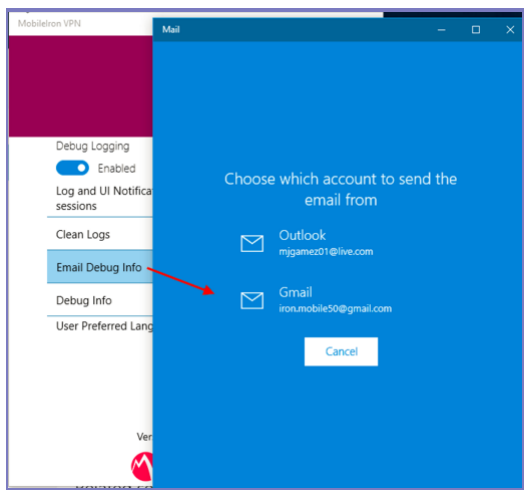

3. The default email app is launched. If a default app is not selected, you are asked to choose the email account you want to use.

The To address is auto populated if the support email address is configured in the Tunnel VPN profile. The email also contains the path to the log file on the Windows 10 desktop.

FIGURE 3. ATTACH TUNNEL DEBUG LOG FILE

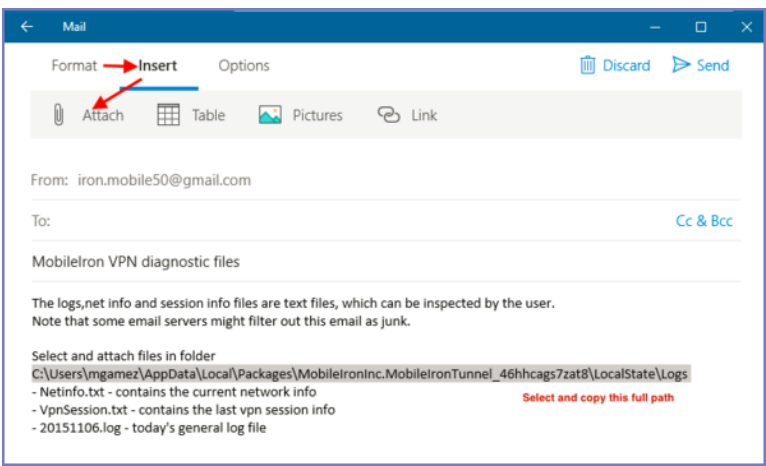

4. Navigate to the path shown in the email to attach the log file to the email and send.